## **How to use Citect with DVP28SV11R/T + DVPEN01-SL**

In this technical note, we cover the following topics.

- 1. How to connect DVP28SV and EN01
- 2. How to setup Citect communication with DVP28SV by EN01
- 3. How to setup Citect communication with DVP28SV by RS-485

## *1. How to connect DVP28SV and EN01*

- 1-1. Plug EN01 to 28SV left side.
- 1-2. Connect Ethernet via EN01 「LAN」 hole .

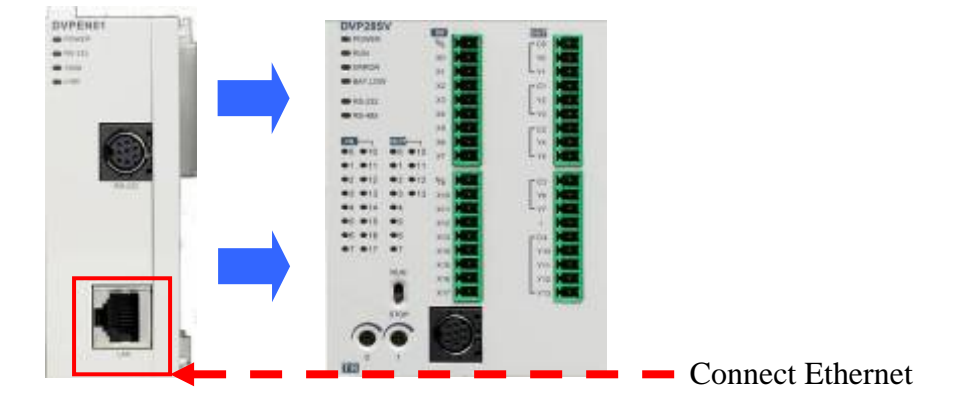

## 1-3. Open WPLSoft to configure EN01

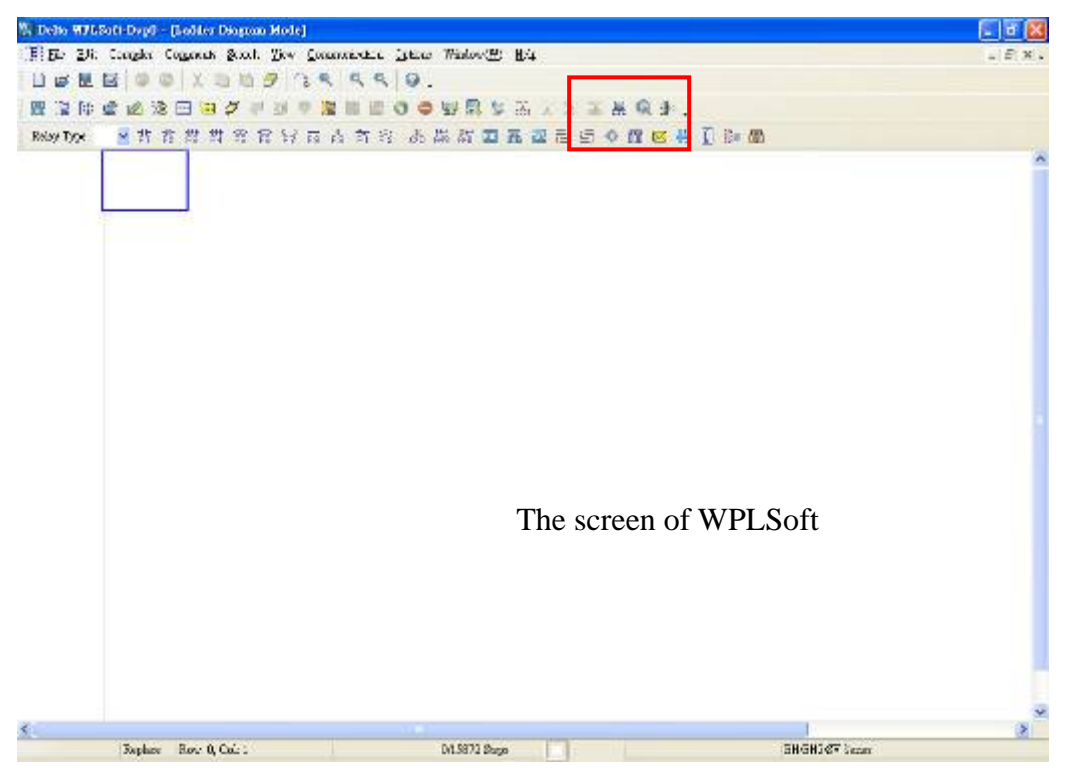

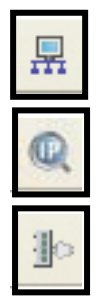

 $\overline{R}$  : Looking for EN01 module via broadcasting.

:Looking for EN01 module via indicating IP address.

 $\mathbb{E}$  : Configuring EN01 via RS-232.(Doesn't need to connect to Ethernet)

- 1-4. There is two way to search EN01 via Ethernet.
- Broadcast:

If this is the first time you connect EN01 to Ethernet and have no idea what's its IP address, then you can use "broadcast" to look for EN01 in the network.

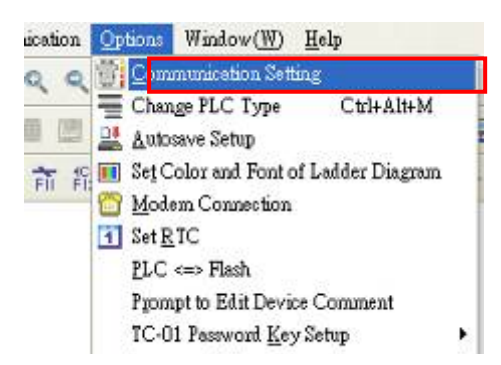

Choosing "option—communication setting" to set PLC communication port.

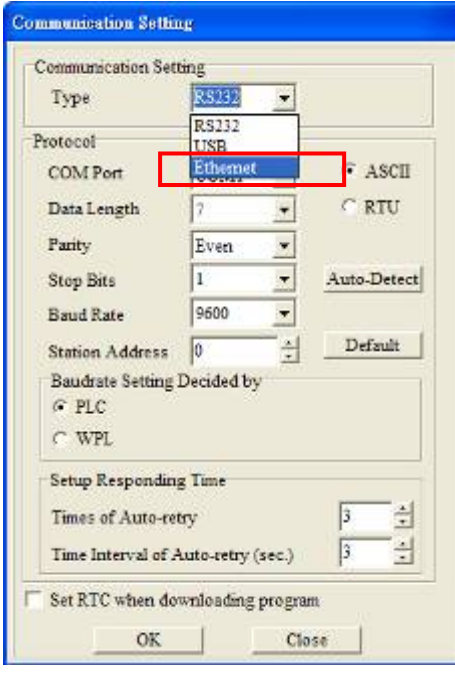

Set "Ethernet " as your communication port.

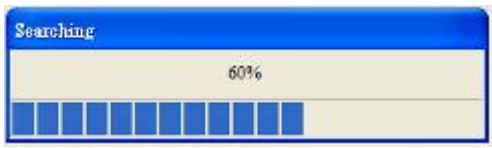

Press "Broadcast" button, then WPLSoft will start to search EN01 in the

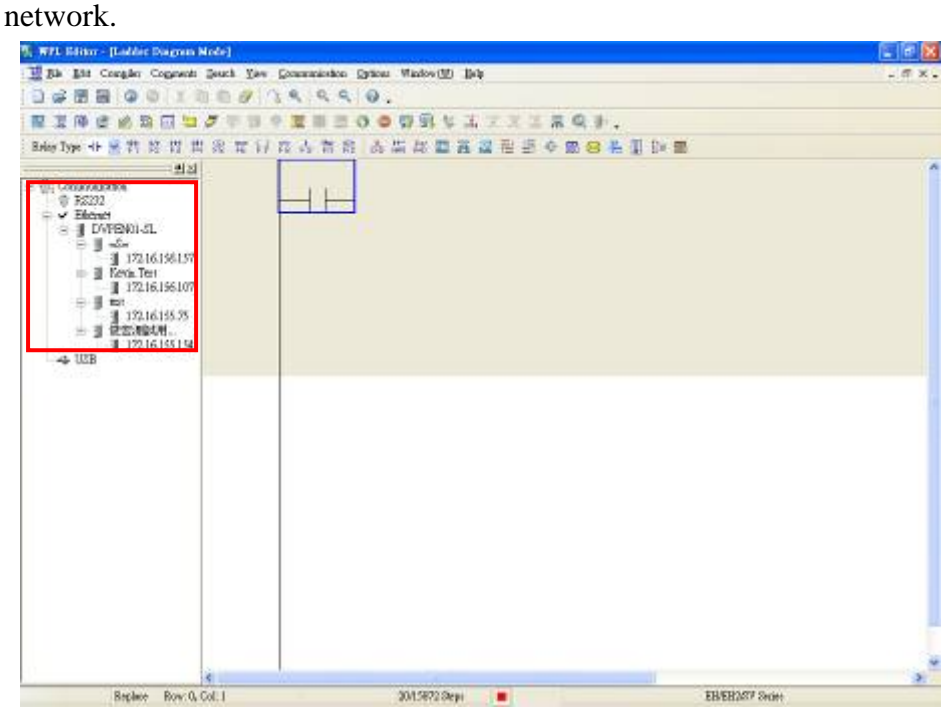

If success, the left window will show all EN01 modules in the network.

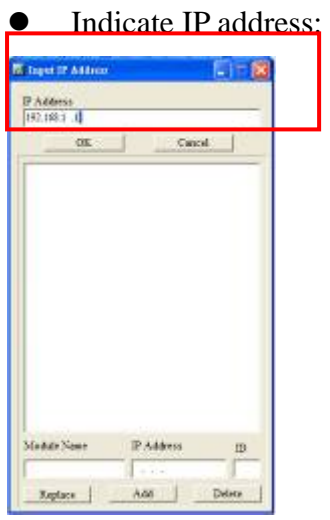

Press "IP search" button, then the input IP address window will pop out. User can type IP address in the upper space.

If success, the result will be just like the broadcast.

- 1-5. How to configure EN01.
- Double click the module in the left window.
- The configuration window will be pop out.

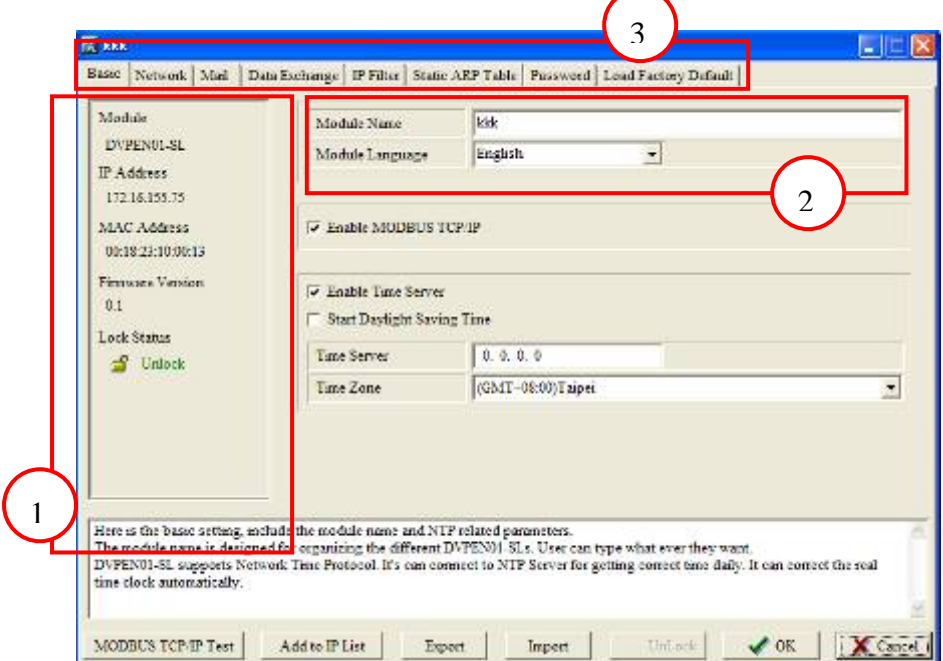

- ①. The basic information of EN01, includes IP address, MAC address, firmware version and so on.
- ②. Module name and language. (user define)
- ③. Option of EN01.

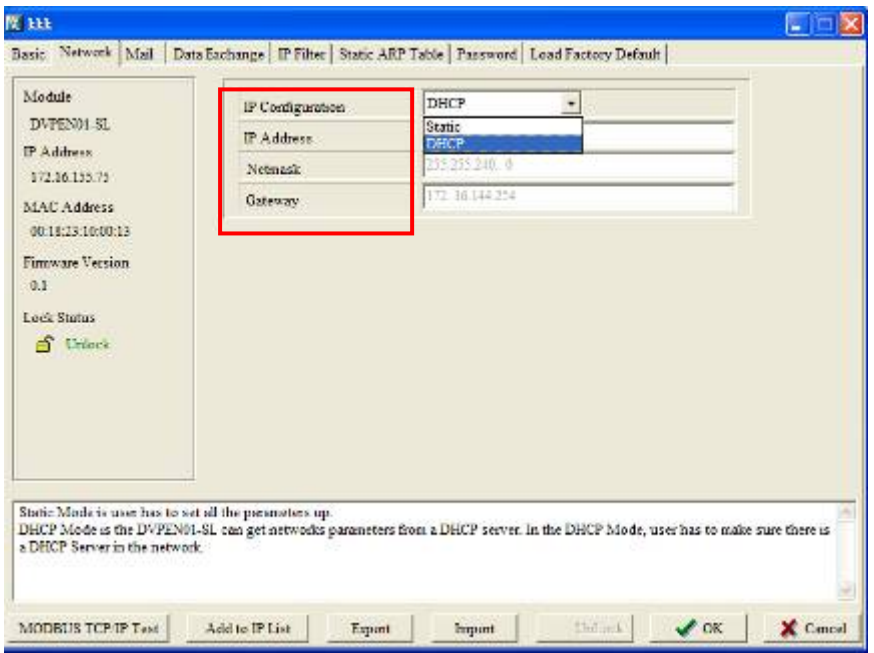

Network setting –IP configuration (Static/DHCP), IP address, Netmask, Gateway.

- *2. How to setup Citect communication with DVP28SV by EN01*
- 2-1. Open **Citect Explorer** after installation

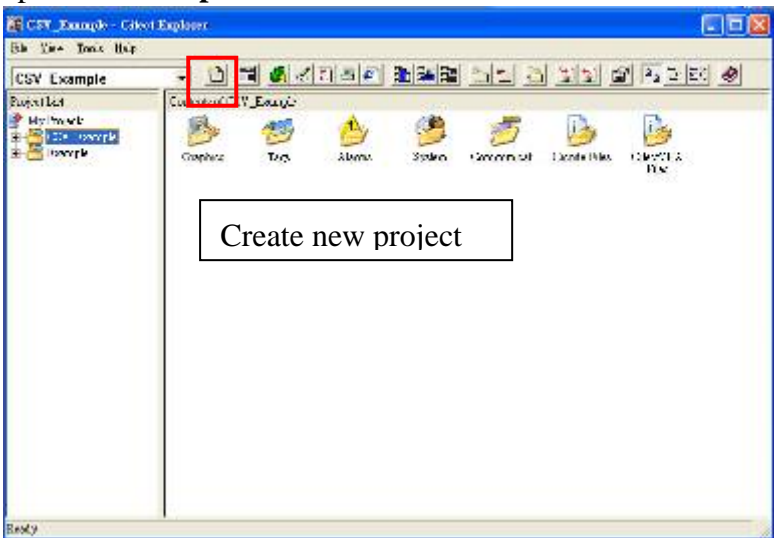

2-2. Enter project name and description and click **OK**

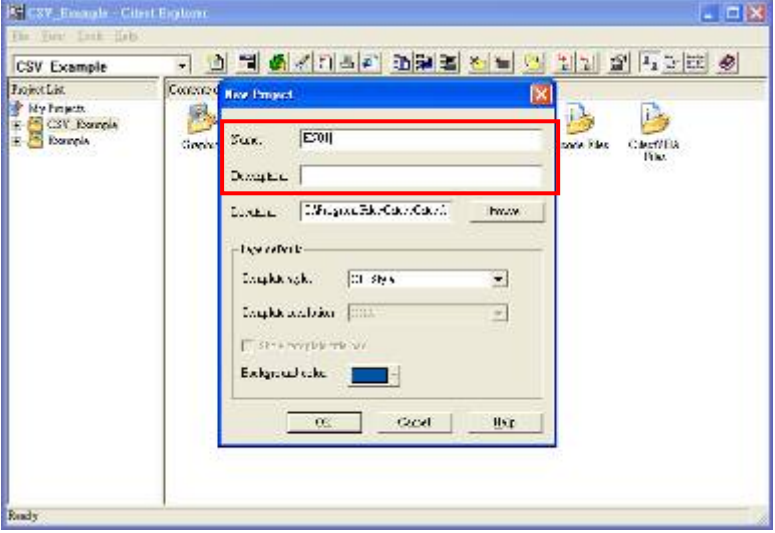

2-3. Select the project you created on left window and enter the **Communication folder**

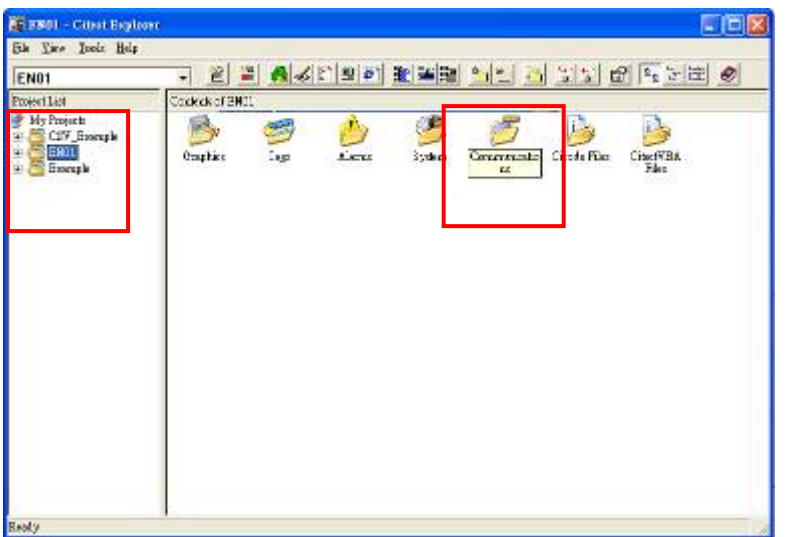

2-4. Select **Express IO Device Setup**

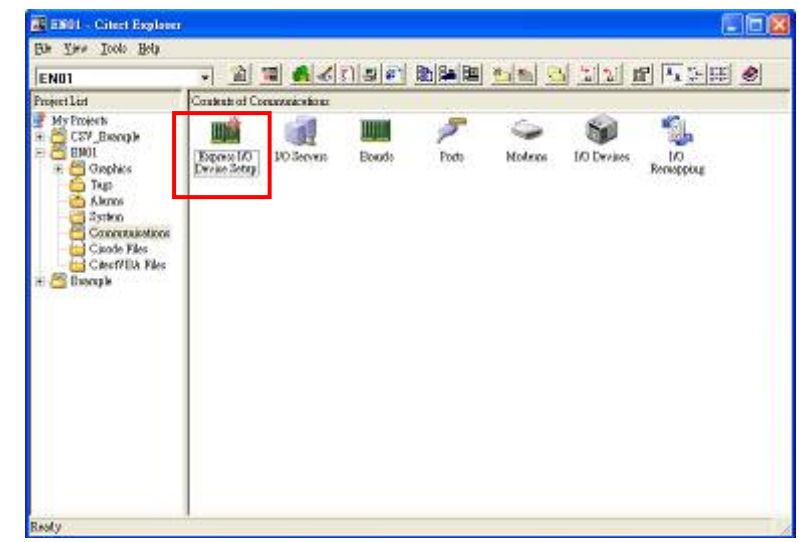

2-5. IO device setting

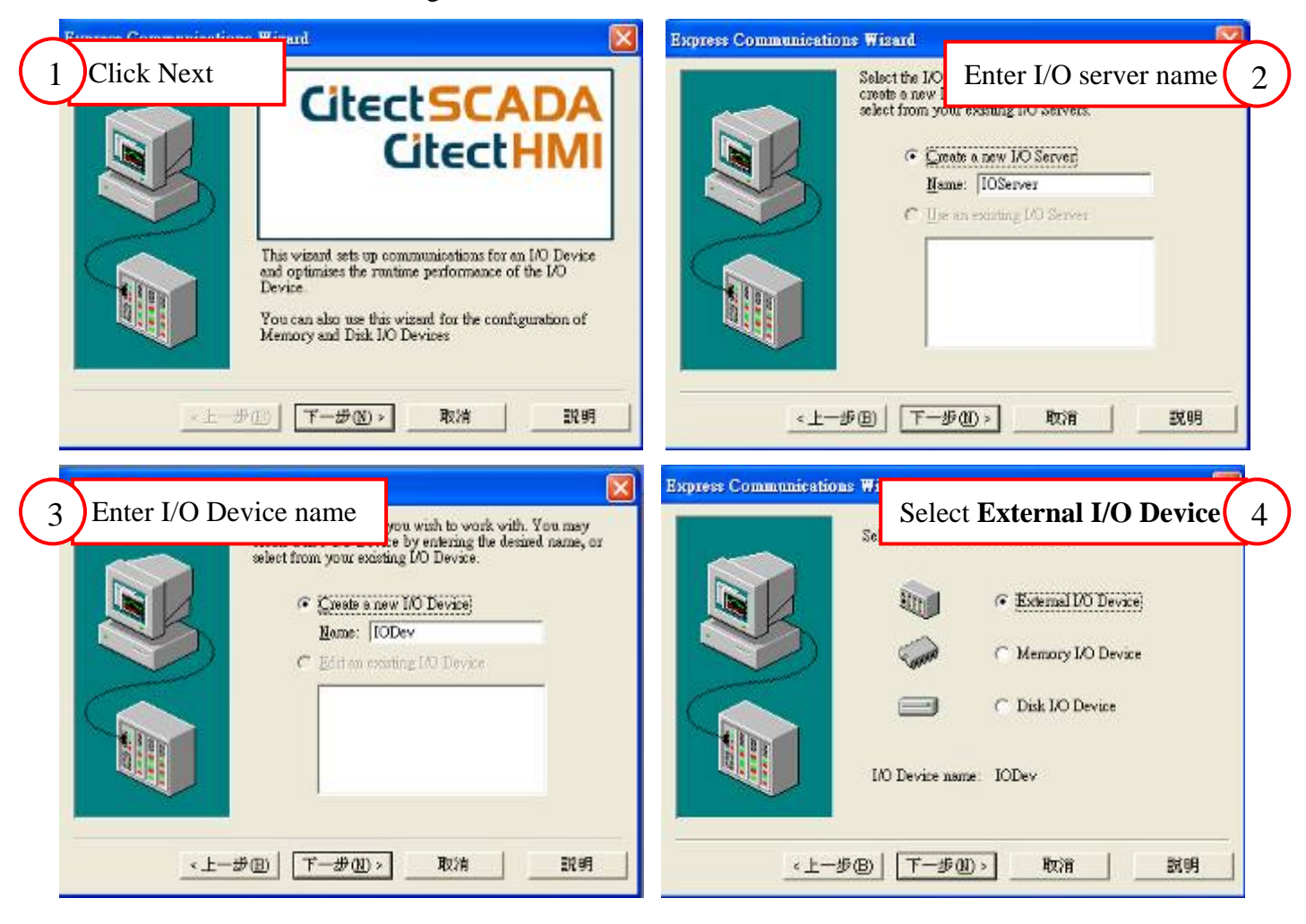

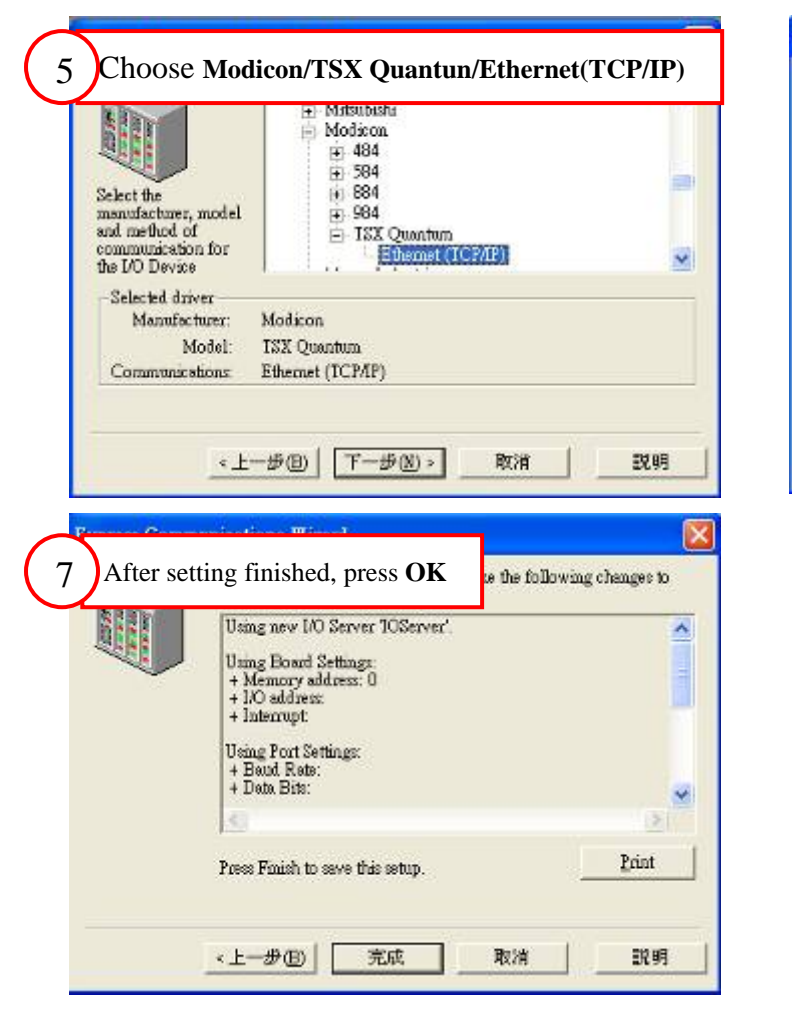

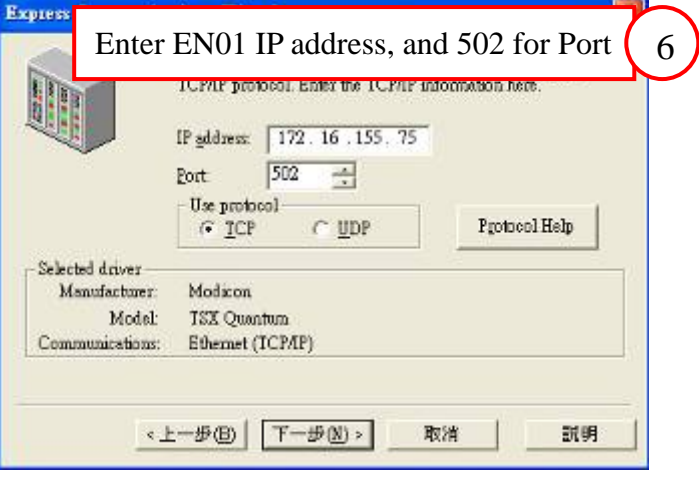

2-6. Select **Tag** folder, and double click **Variable Tags**

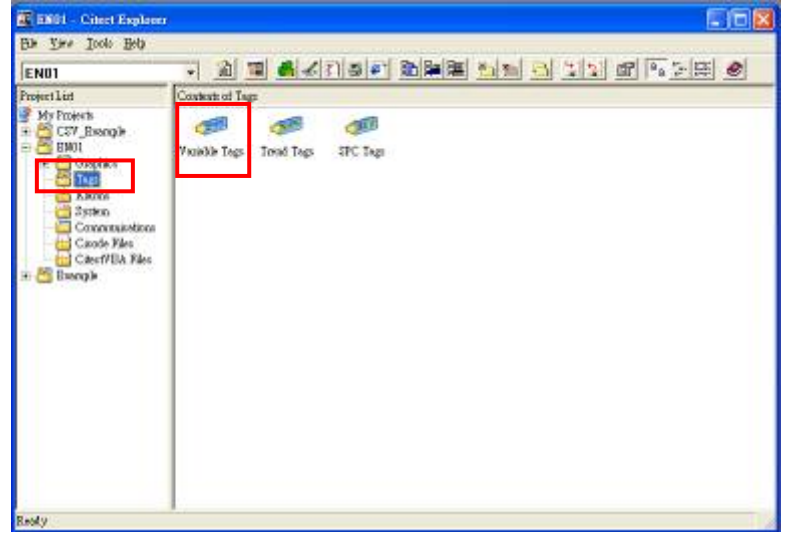

2-7. Set Tag name, data type, I/O device name and the Modbus address of the item (Please refer the appendix for detail Modbus address of Delta PLC). Press **Add.**

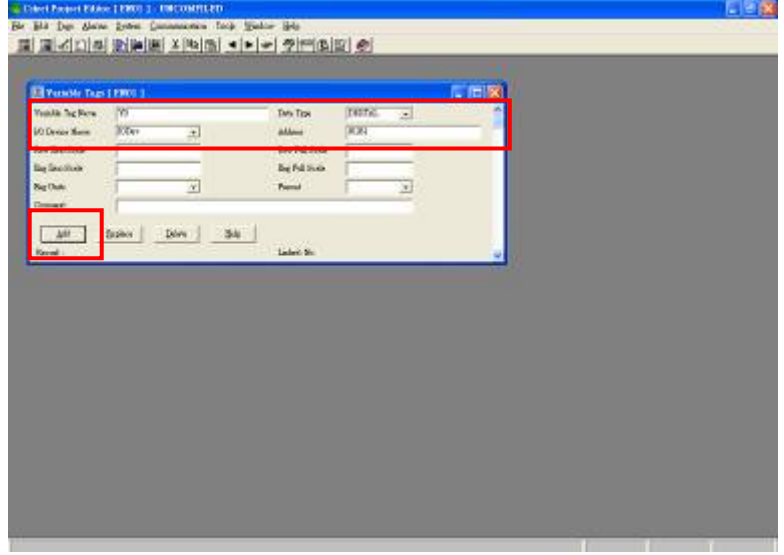

2-8. Select **File**  $\rightarrow$  **Compile** 

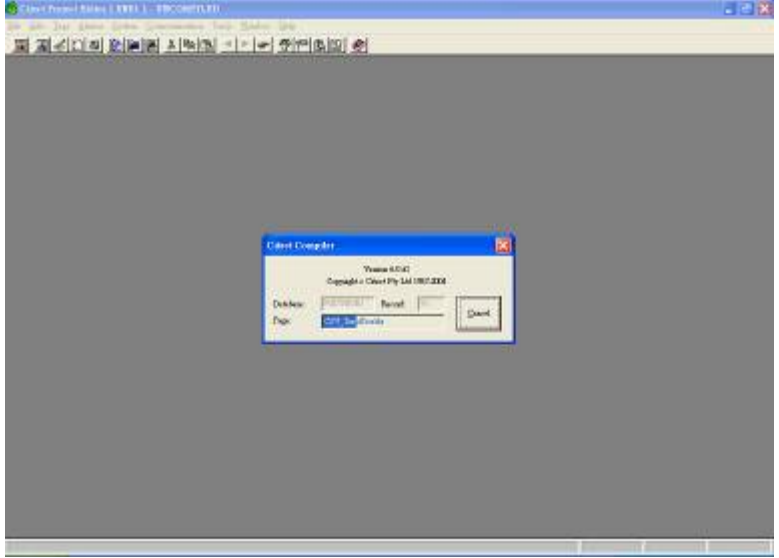

2-9. Then back to main window to select **Pages** folder to create new page.

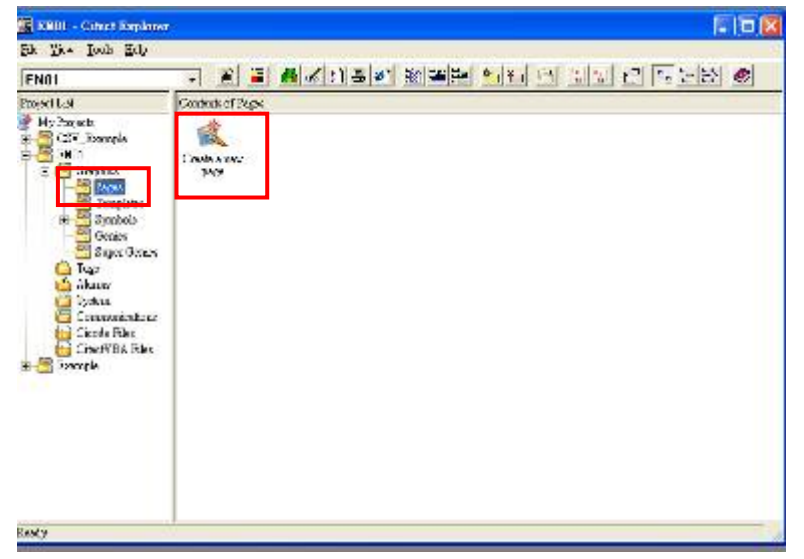

- **Use Template** Templote: normal Style:  $\begin{array}{|l|}\hline \text{bottom} \\ \text{enoted} \\ \text{to} \\ \text{mean} \\ \hline \end{array}$  $\ll$ g. Concel: si. Zio **Instant Lead Andone** 30  $\overline{\phantom{a}}$ 39 G  $\vert \overline{\mathbf{v}}\vert$ lislod Popfield **Popup Jose** Fepq\_smll popep\_mid  $\overline{\phantom{a}}$  Jule bio Rendstion  $\overline{\mathbf{XCA}}$  $\overline{\mathbf{r}}$ Belp paper always summy tand. Ξ
- 2-10. Choose the page style, and default is **normal**

2-11. Choose the item you need from **Object** option

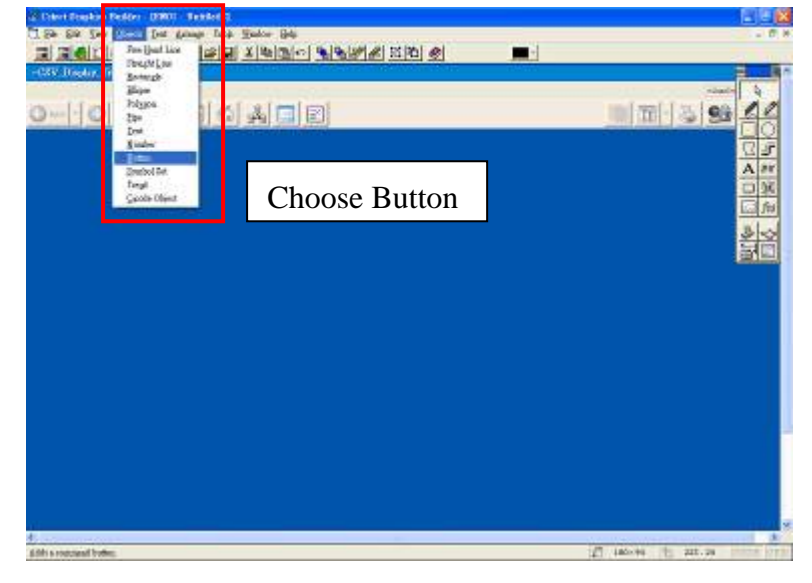

2-12. Enter the text you want to show on the button

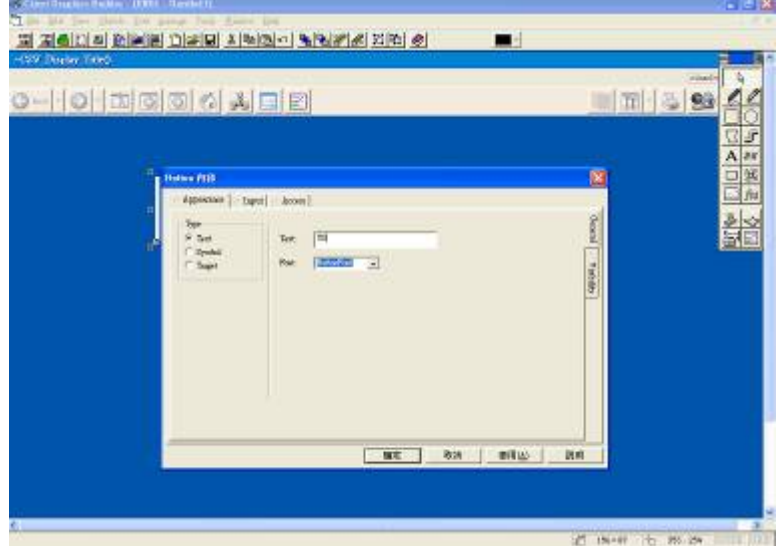

2-13. Enter **Input** option and select **Up** option then type **toggle(Y0)** in Up command space

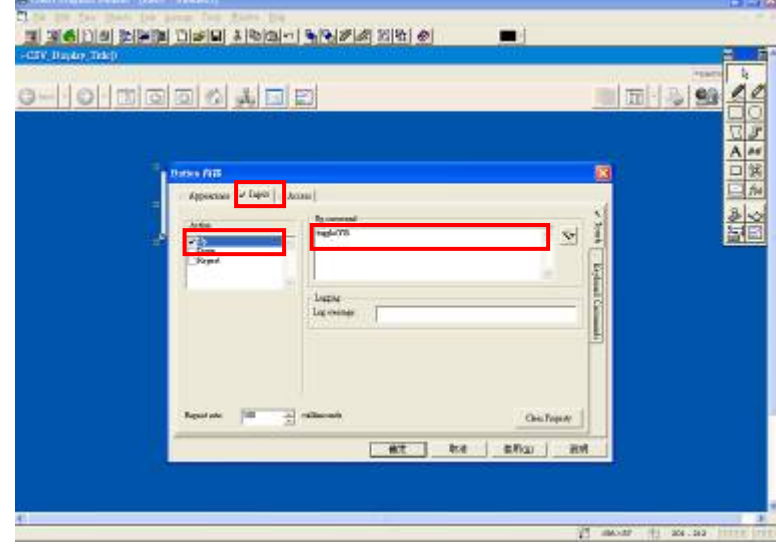

2-14. Indicator: Draw a ellipse and set width and color

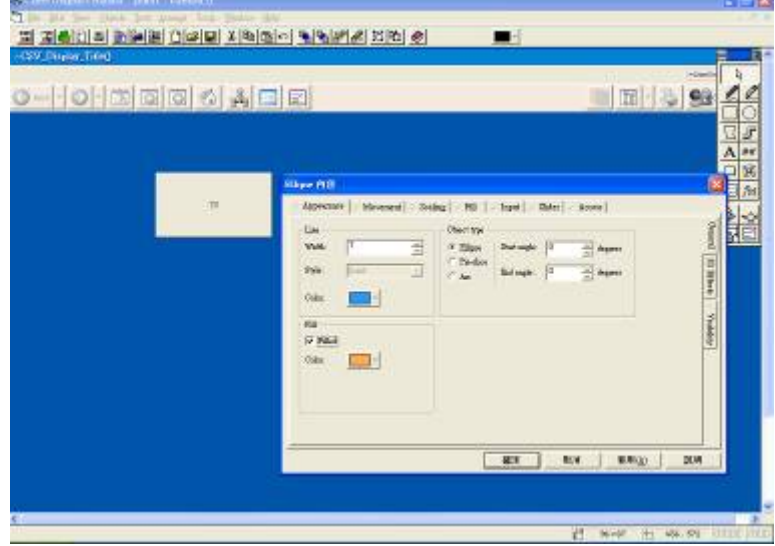

2-15. Enter **Fill** option, set ON/OFF color and type the item you want to use on the indicator (ex: Y0) on the **ON color when** space

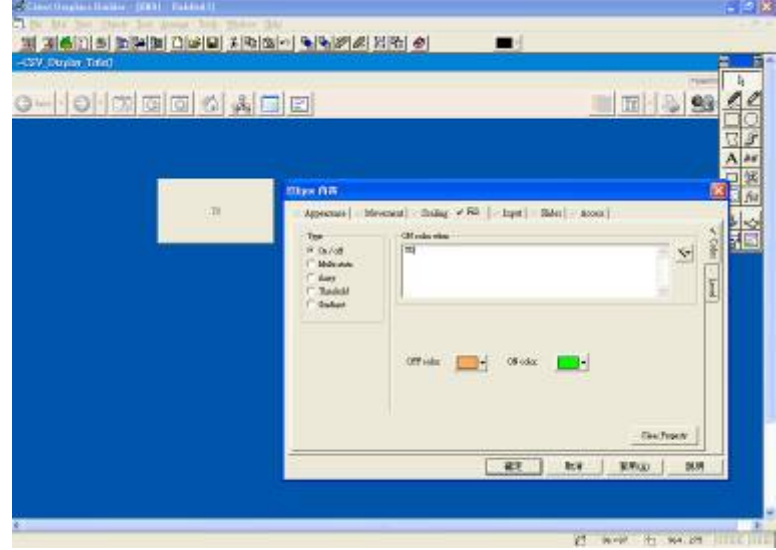

2-16. The device that just established

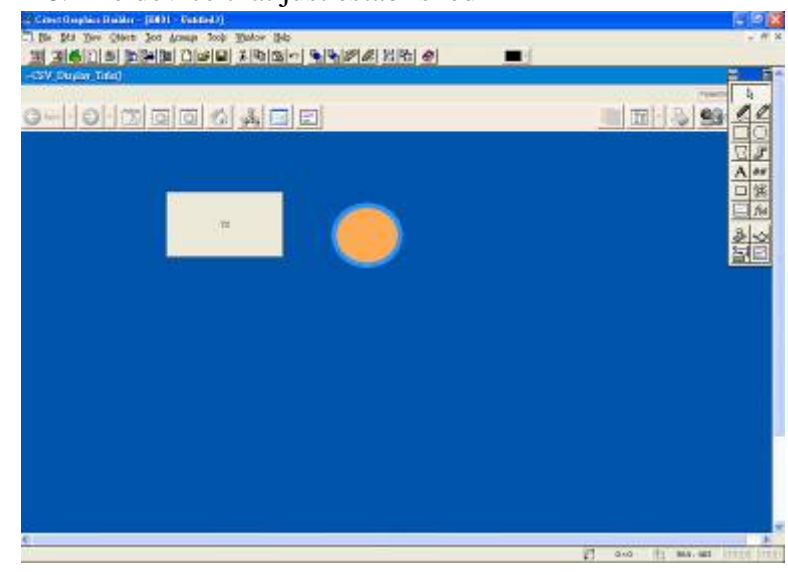

2-17. Select **File**  $\rightarrow$  **Save As** to save the file in the stated project

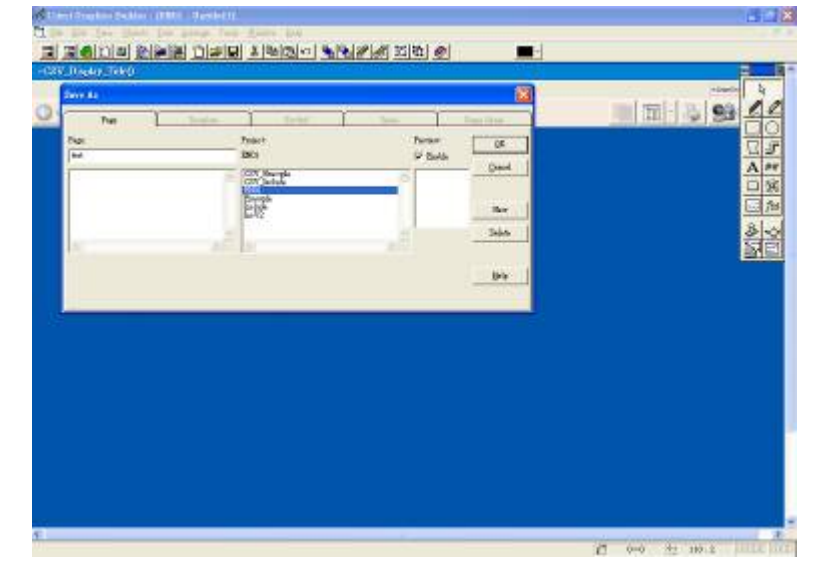

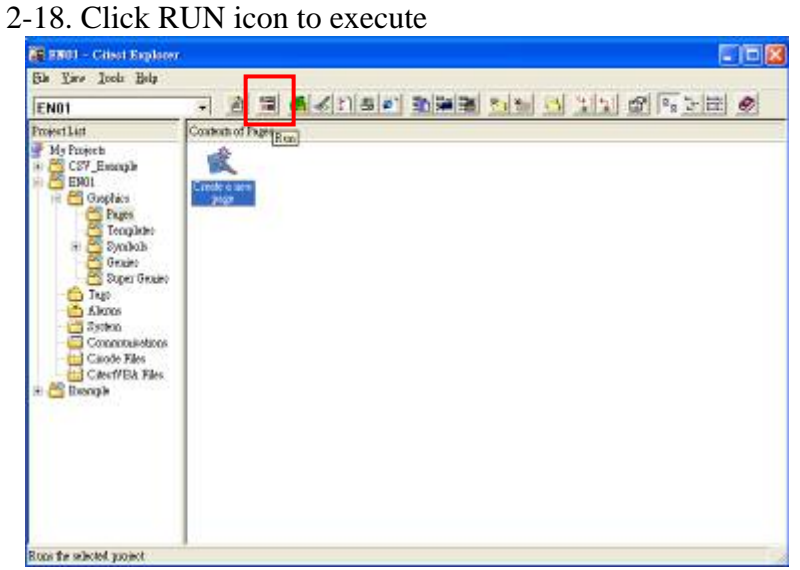

2-19. Select **Pages** option to choose the page you want to execute

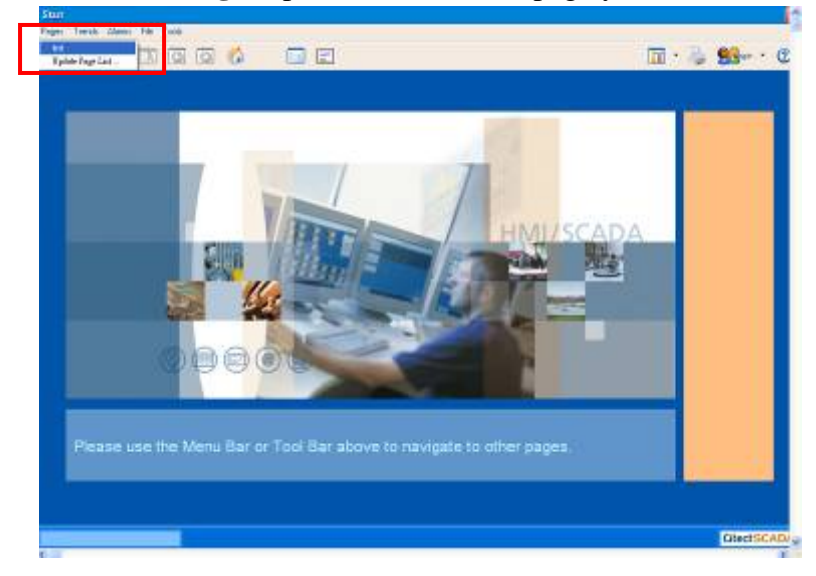

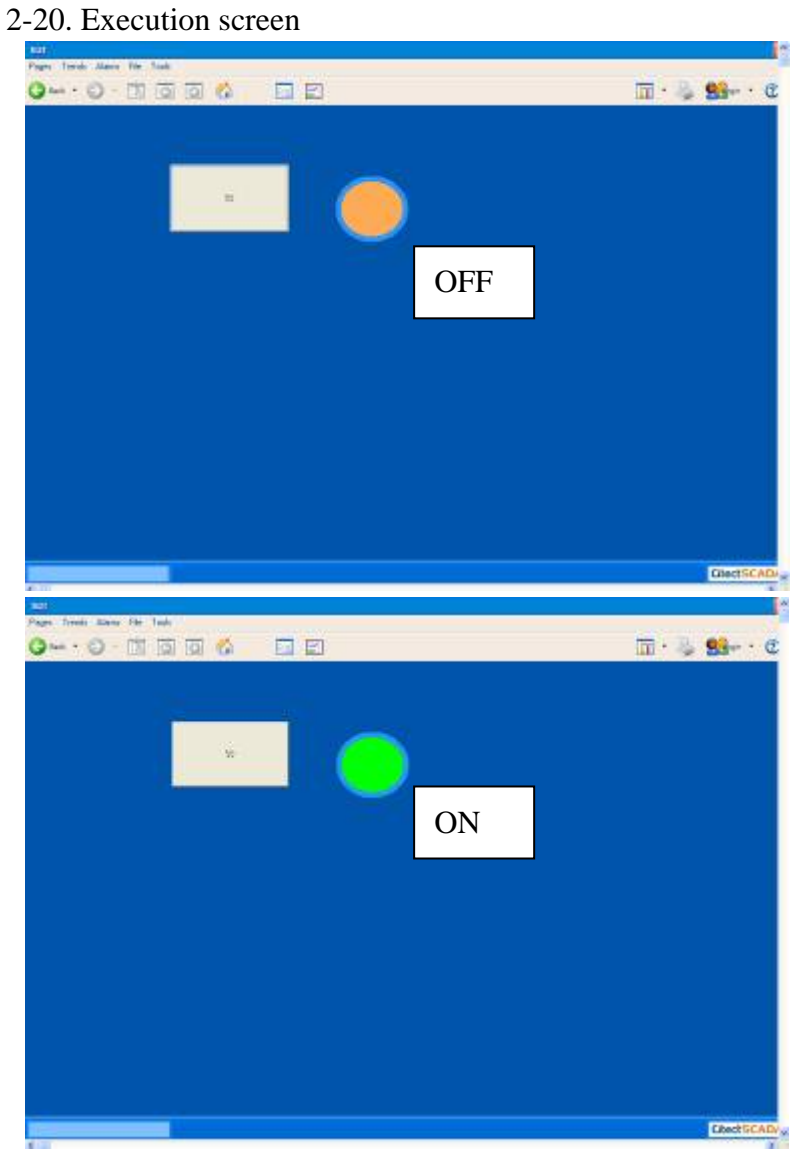

- *3. How to setup Citect communication with DVP28SV by RS-485*
- 3-1. Open **Citect Explorer** after installation

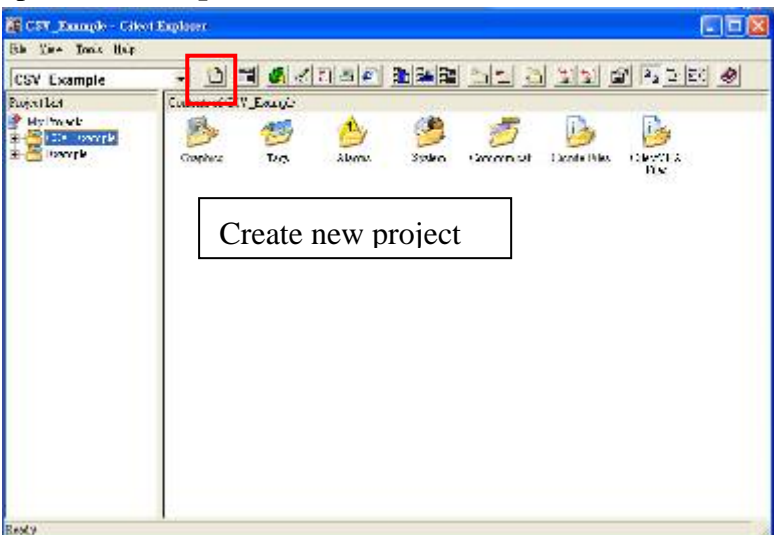

3-2. Enter project name and description and click **OK**

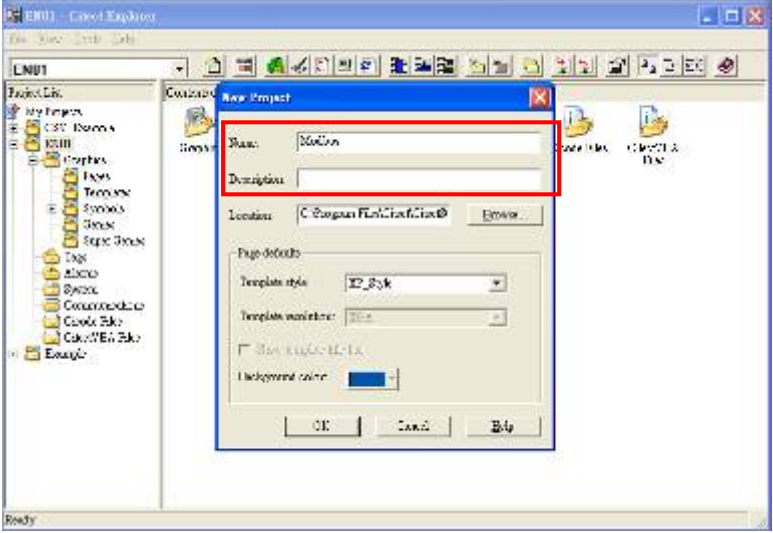

3-3. Select the project you created on left window and enter the **Communication folder**

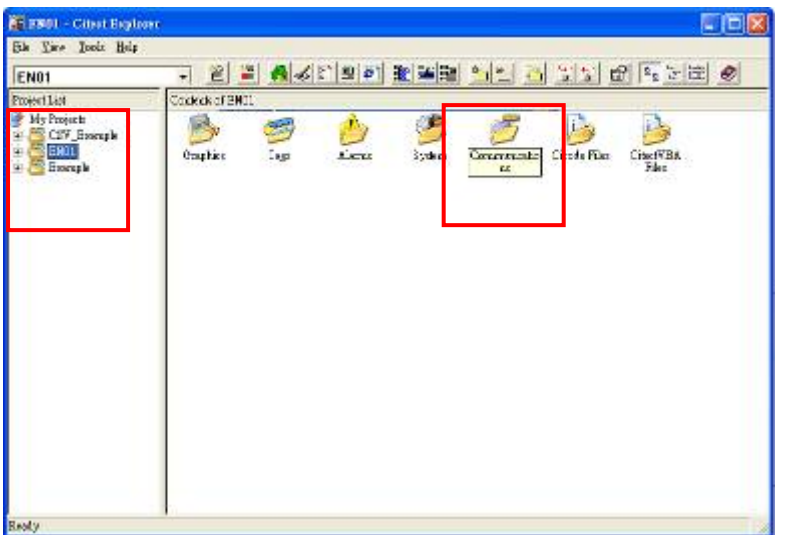

3-4. Select **Express IO Device Setup**

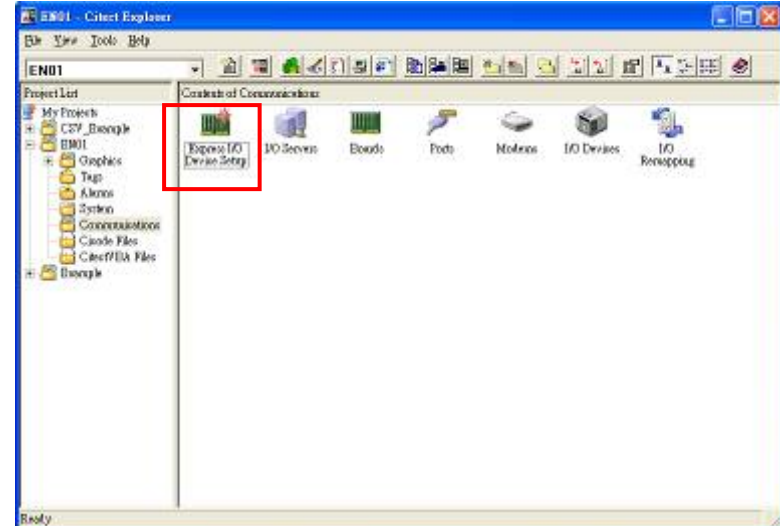

3-5. IO device setting

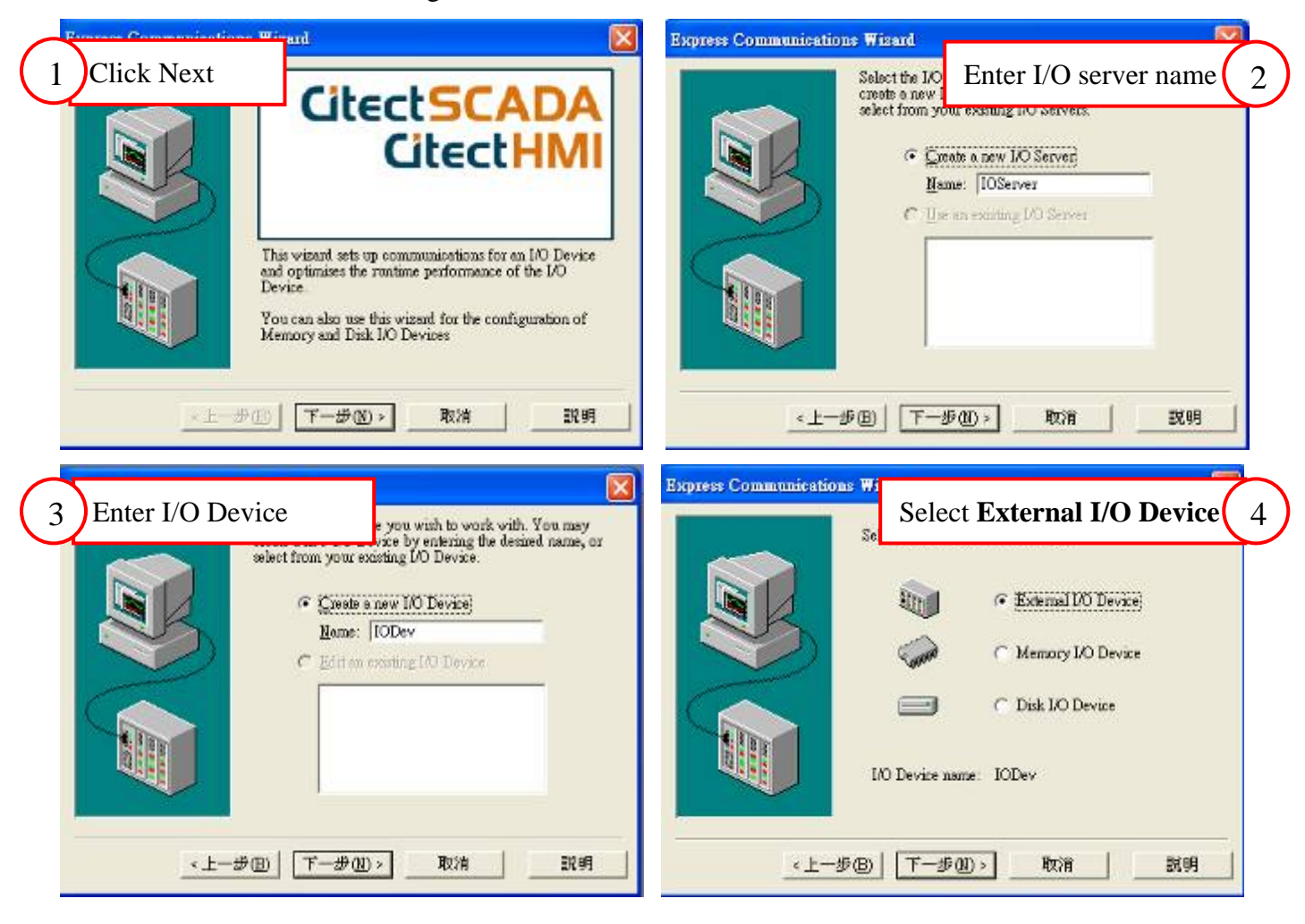

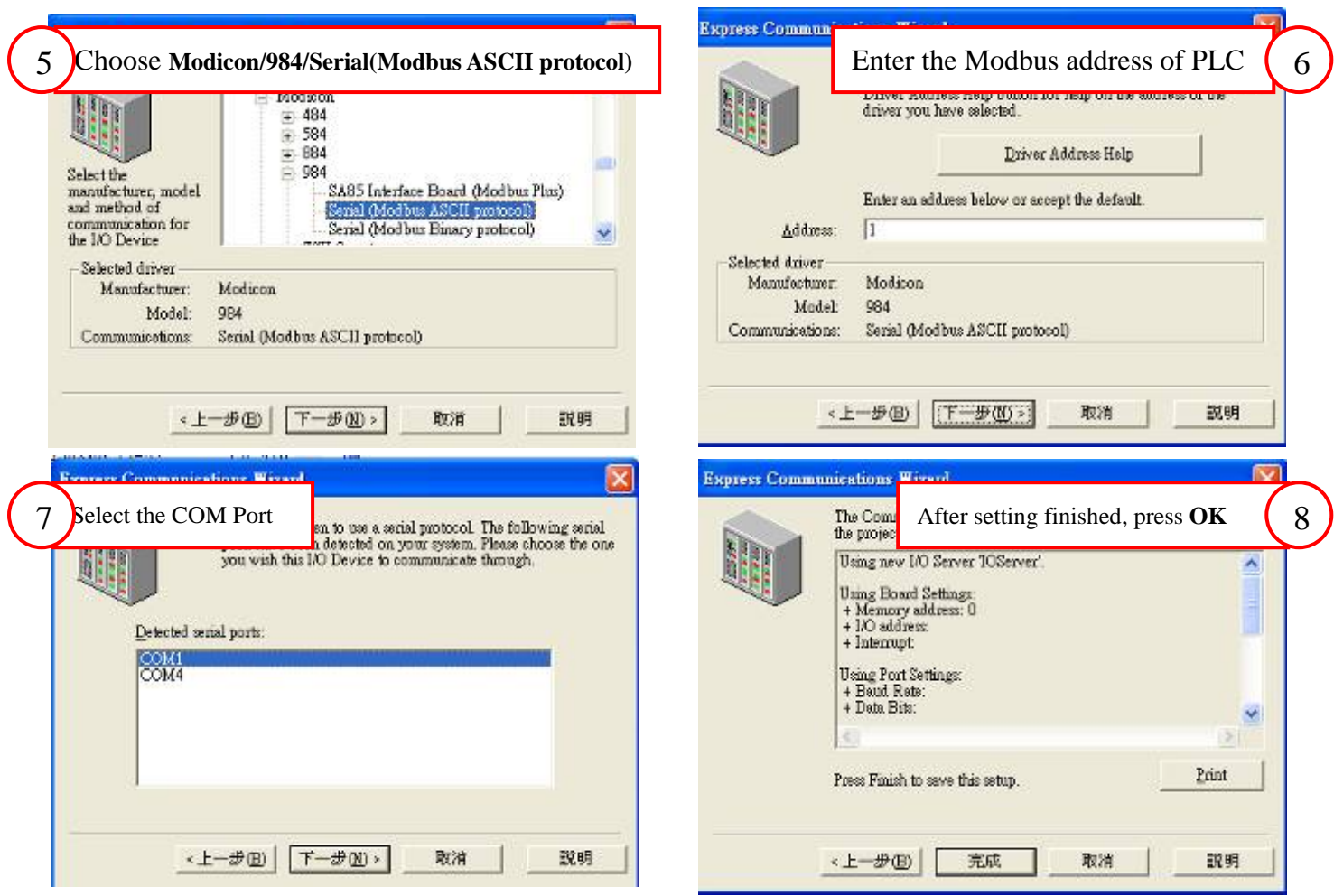

3-6. Follow the procedure in Sec. 2-6 to 2-20 to create new topic and setup I/O.

## **Appendix**

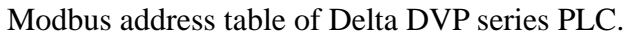

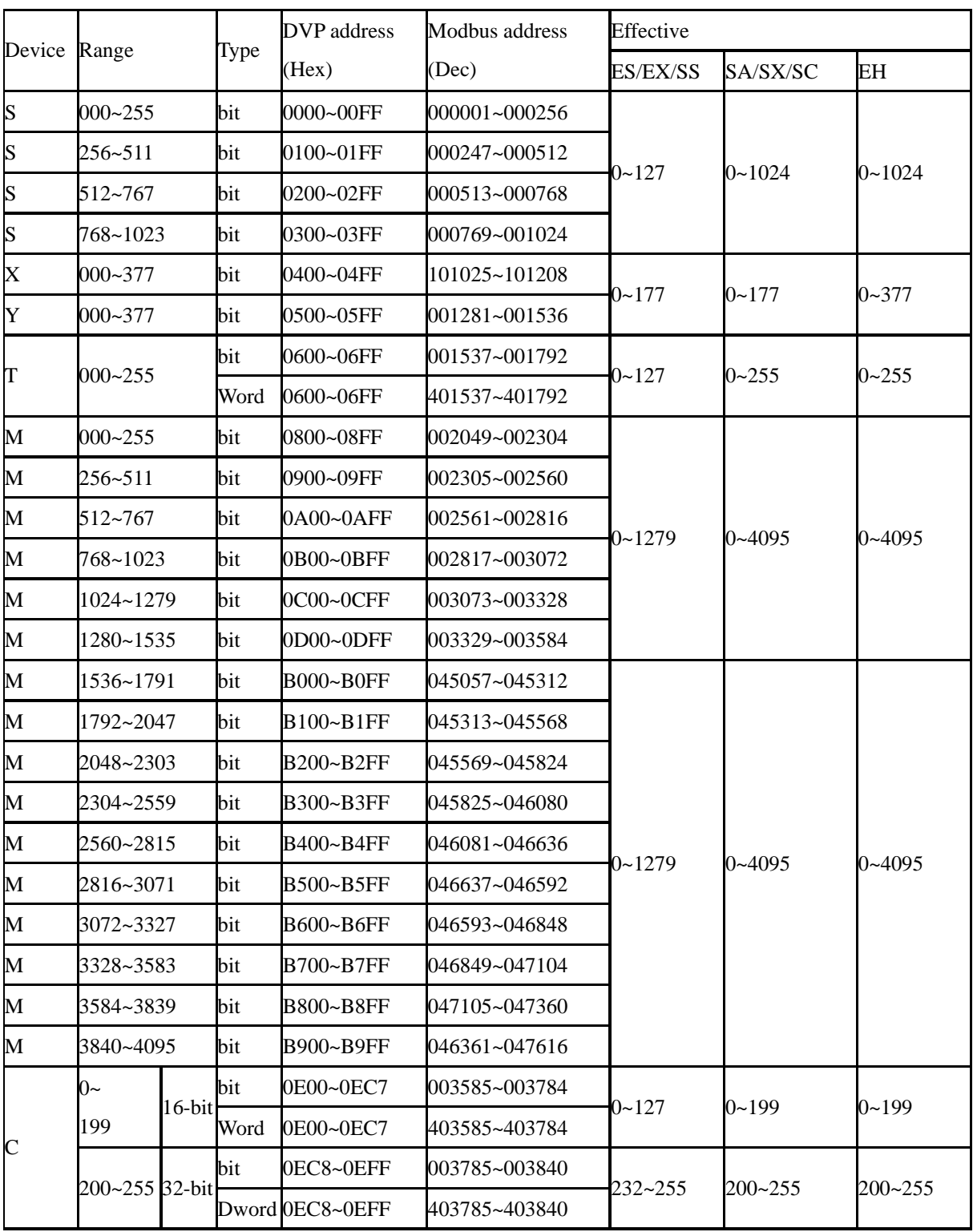

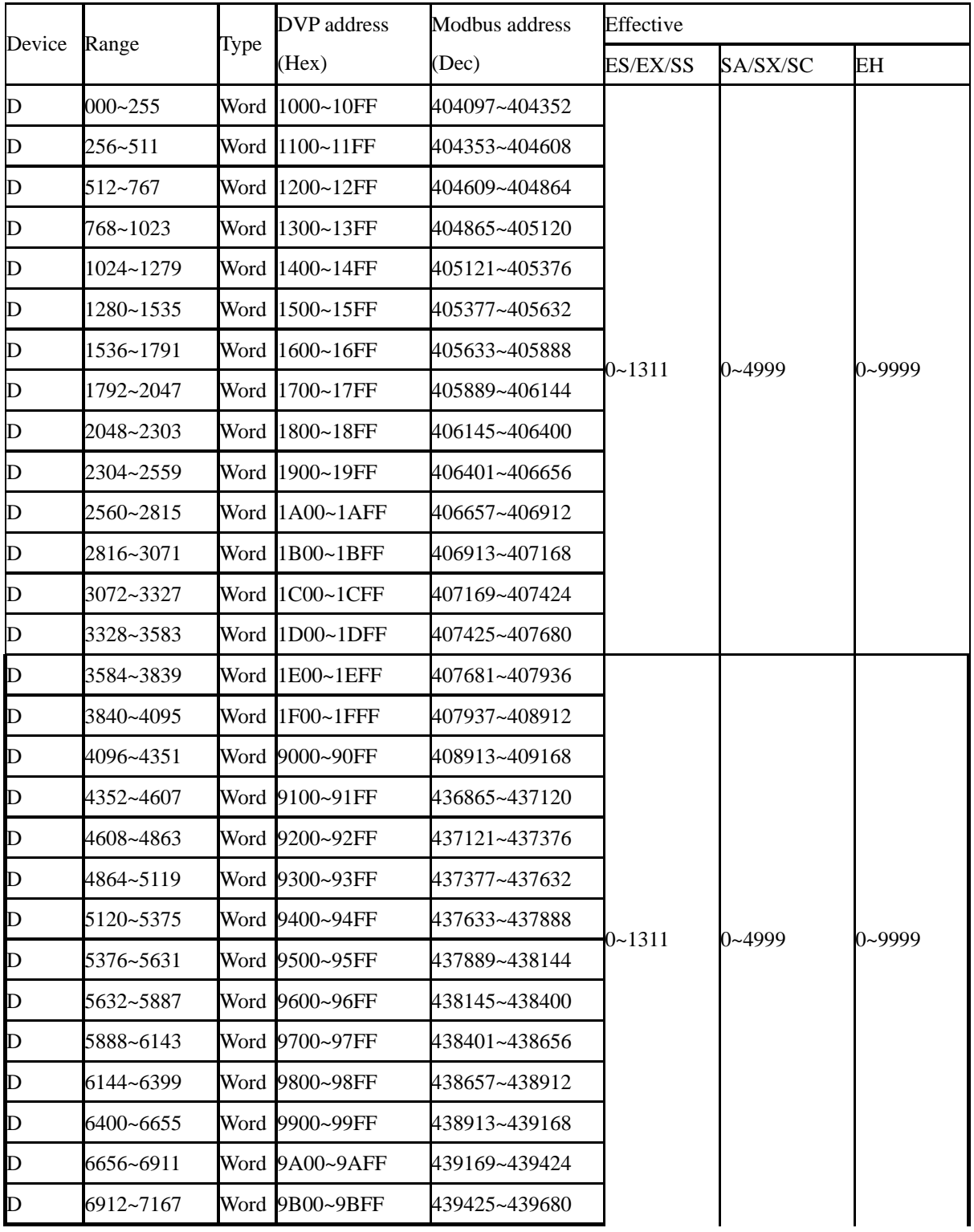

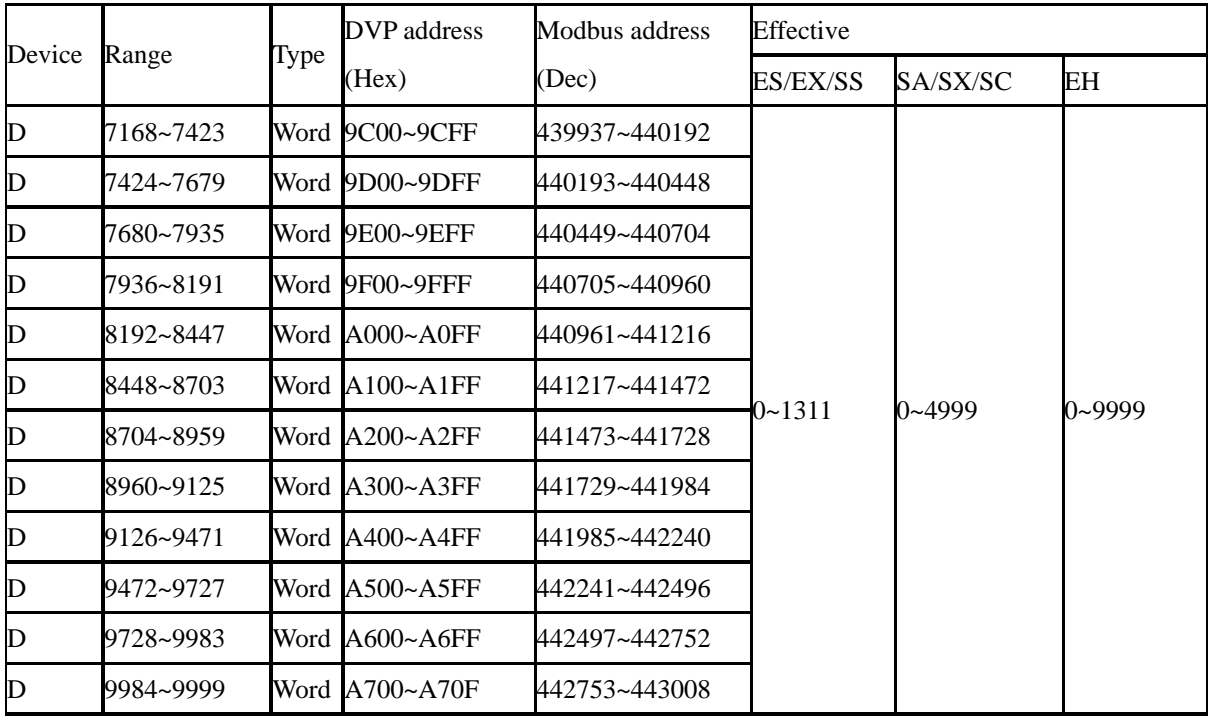